# eラーニングご利用マニュアル

#### 【本システムの推奨動作環境】

OS及びブラウザ ◆Windows 10、11 Microsoft Edge 最新版 / Firefox 最新版 / Google Chrome 最新版 ◆Mac OS 12.1 Safari 最新版 / Firefox 最新版 / Google Chrome 最新版 ※タッチパネル操作は一部機能が動作しないことがあります。

文字コード UTF-8

ディスプレイ XGA(1024×768)以上

通信環境 ADSL 以上のインターネット接続

#### 「画面イメージ」はサンプル画像です。実際の画面とは異なる場合があります。

#### 1 ログイン

 $\overline{1}$ 

eラーニング受講票(メール配信)に記載されているURLにアクセスすると、以下のログイン画面が表示されます。 ユーザーIDとパスワードを入力し、Loginボタンをクリックしてください。

h.

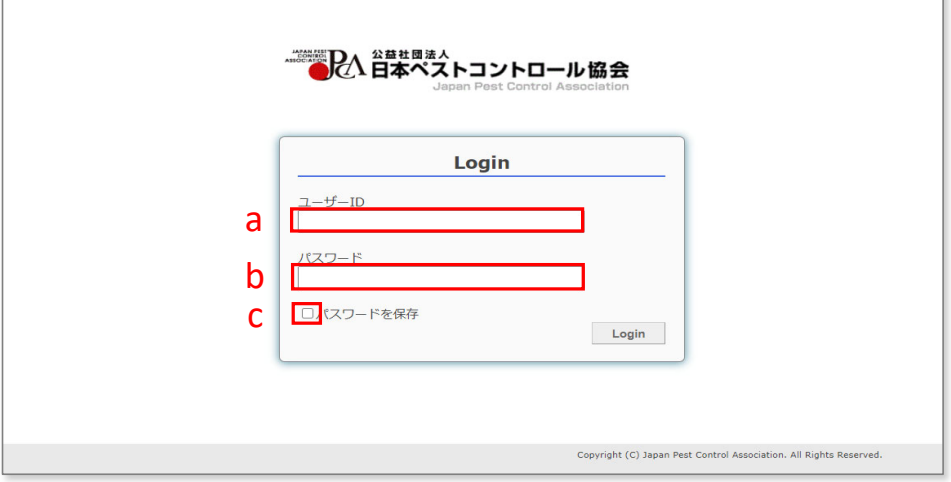

a ユーザーIDを入力してください。

- **b** パスワードを入力してください。
- C □ をクリックしてチェックを入れると次回以降のログイン時、IDとパスワードの入力を省略できます。

# 2 トップページ

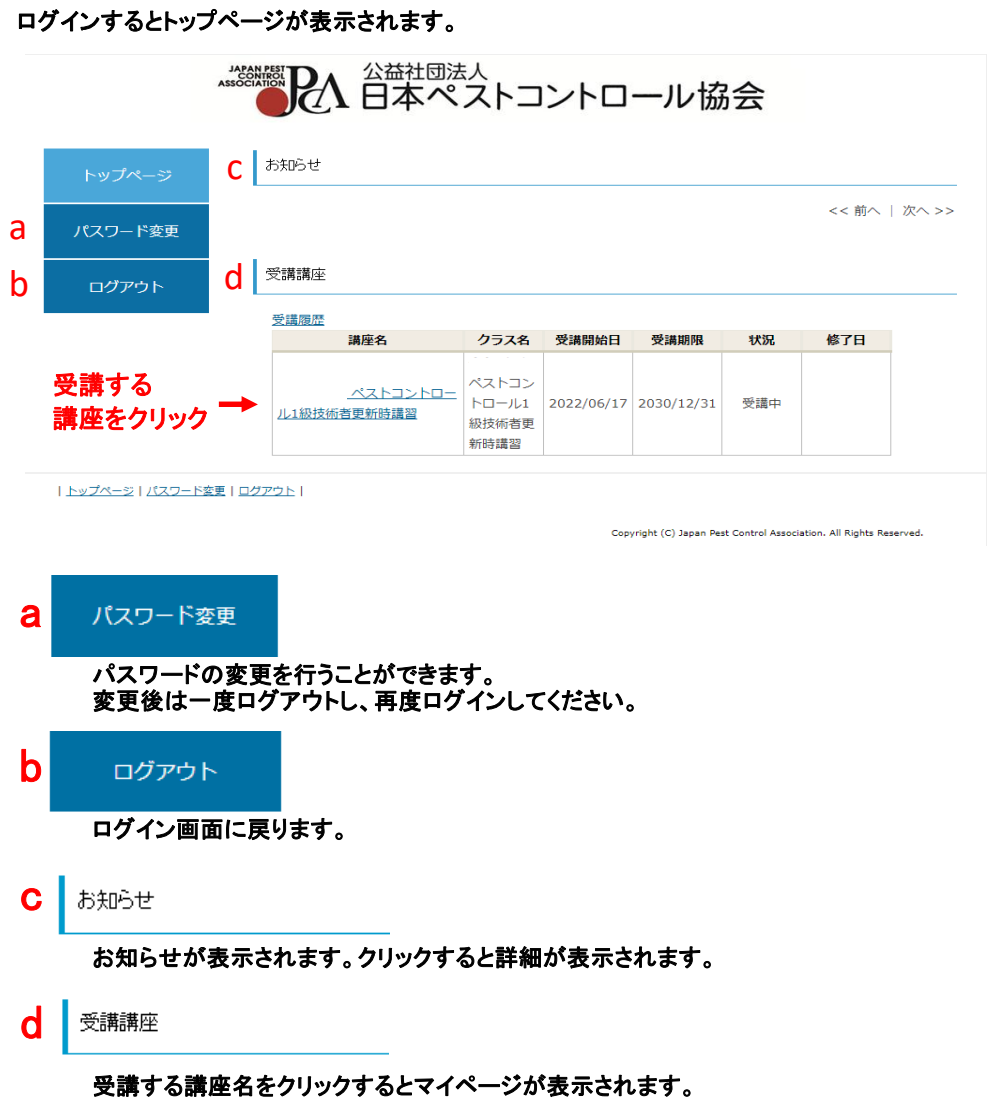

### 3 マイページ

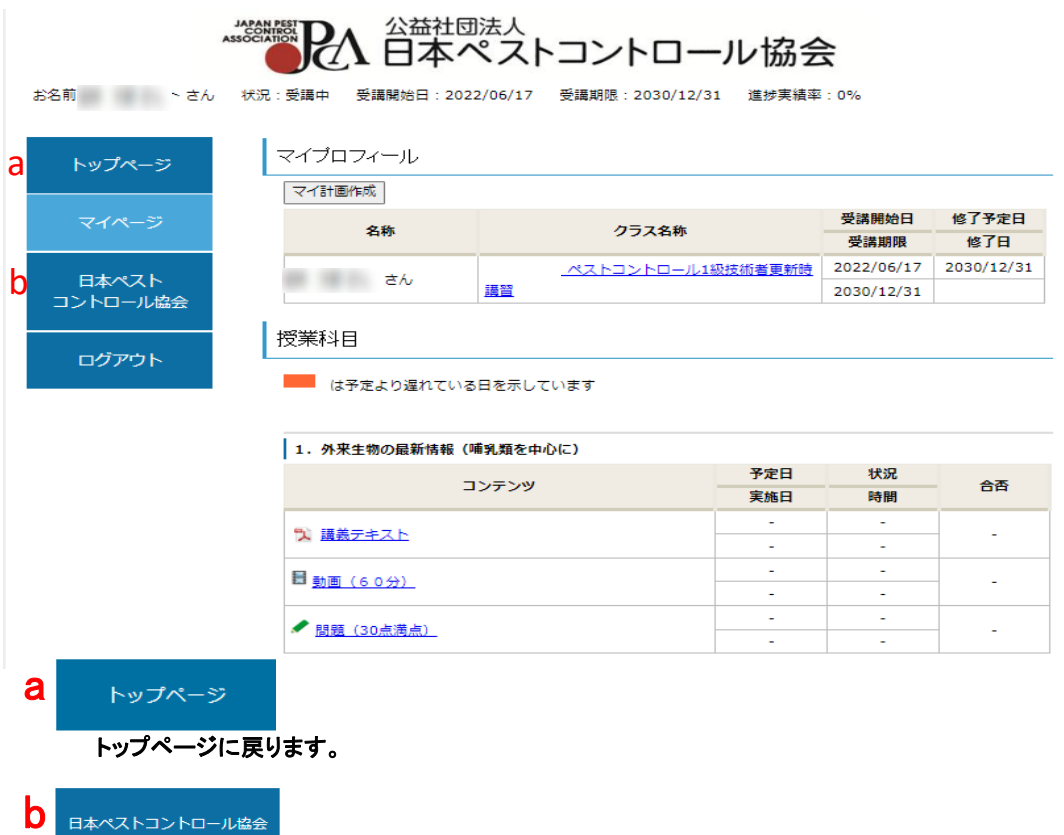

日本ペストコントロール協会のホームページへ遷移します。

## 4 コンテンツの表示

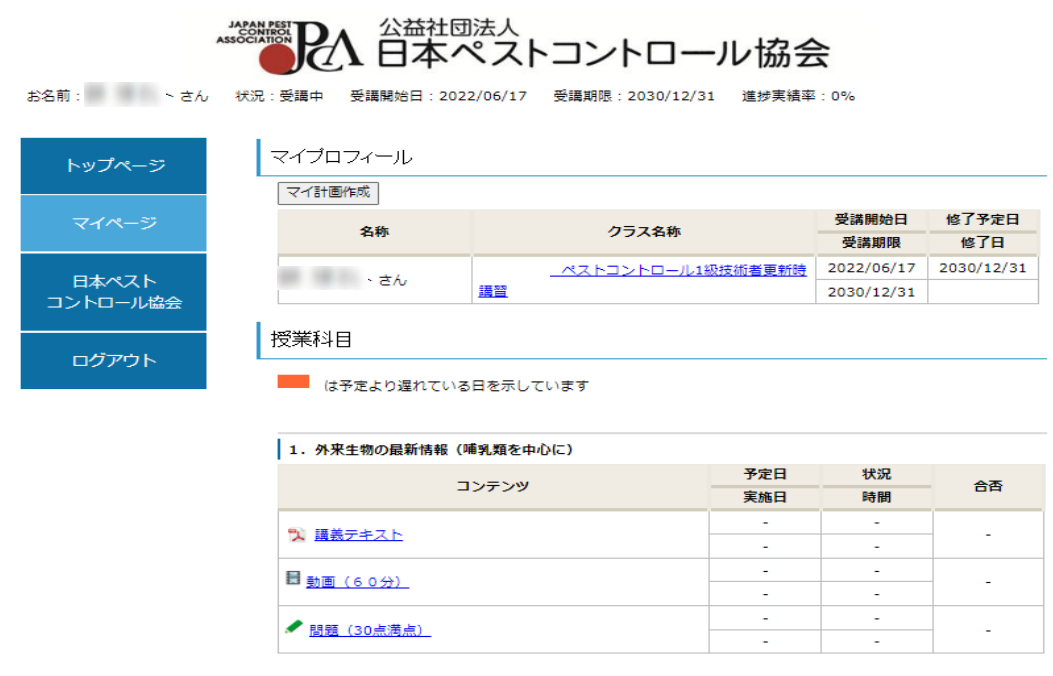

#### 実施したいコンテンツのリンクをクリックしてください。

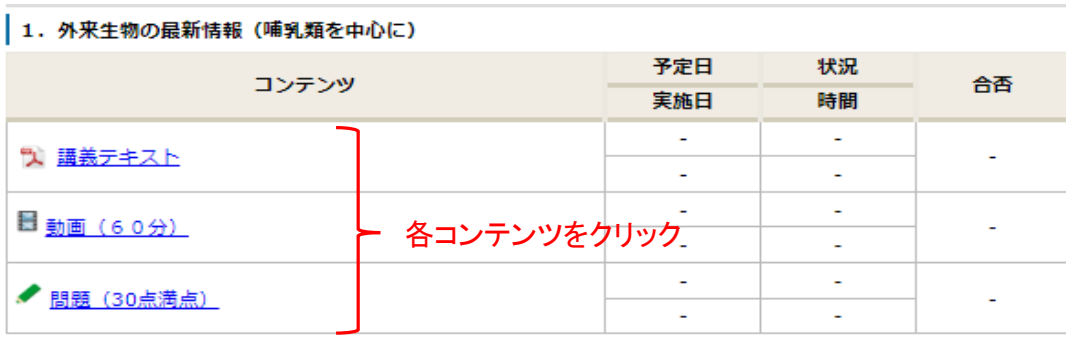

### つ、 は文書(テキスト・スライド)を表します。

日 は動画を表します。

は問題を表します。

### 5 文書(テキスト・スライド)の表示

文書のリンクをクリックすると文書の画面が表示されます。 文書は画面上で閲覧する他、印刷またはダウンロードすることができます。

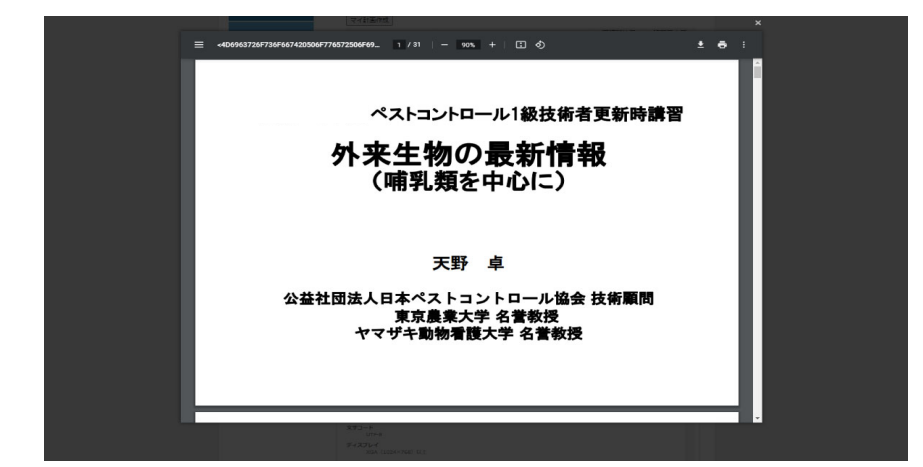

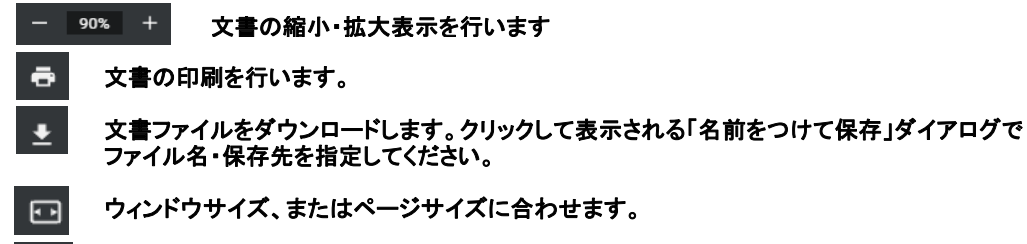

電子テキストの向きを変更します。 ঠ

※機能アイコンはご使用のブラウザによって表示が異なります(上記はMichrosoft Edgeの画面)

※ をクリックすると文書(テキスト・スライド)画面を閉じ、マイページ画面に戻ります。

※文書の印刷及びダウンロード可能期間は令和6年1月10日(水)~1月25日(木)です。

#### 6 動画の視聴方法

動画のリンクをクリックすると動画の画面が表示されます。 再生ボタン ▶ をクリックすると動画が再生されます。

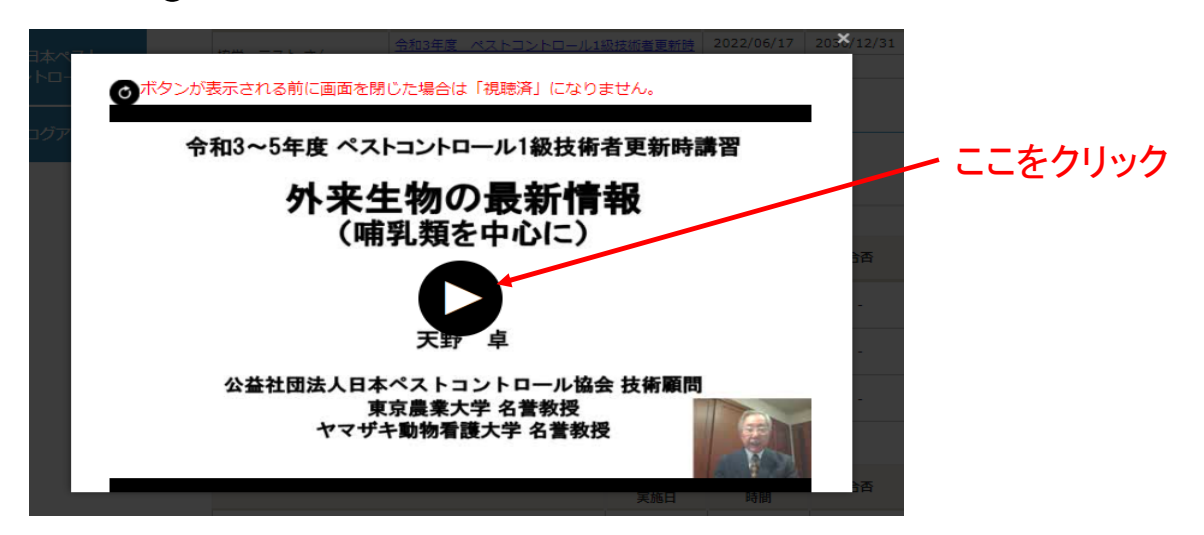

<再生中>

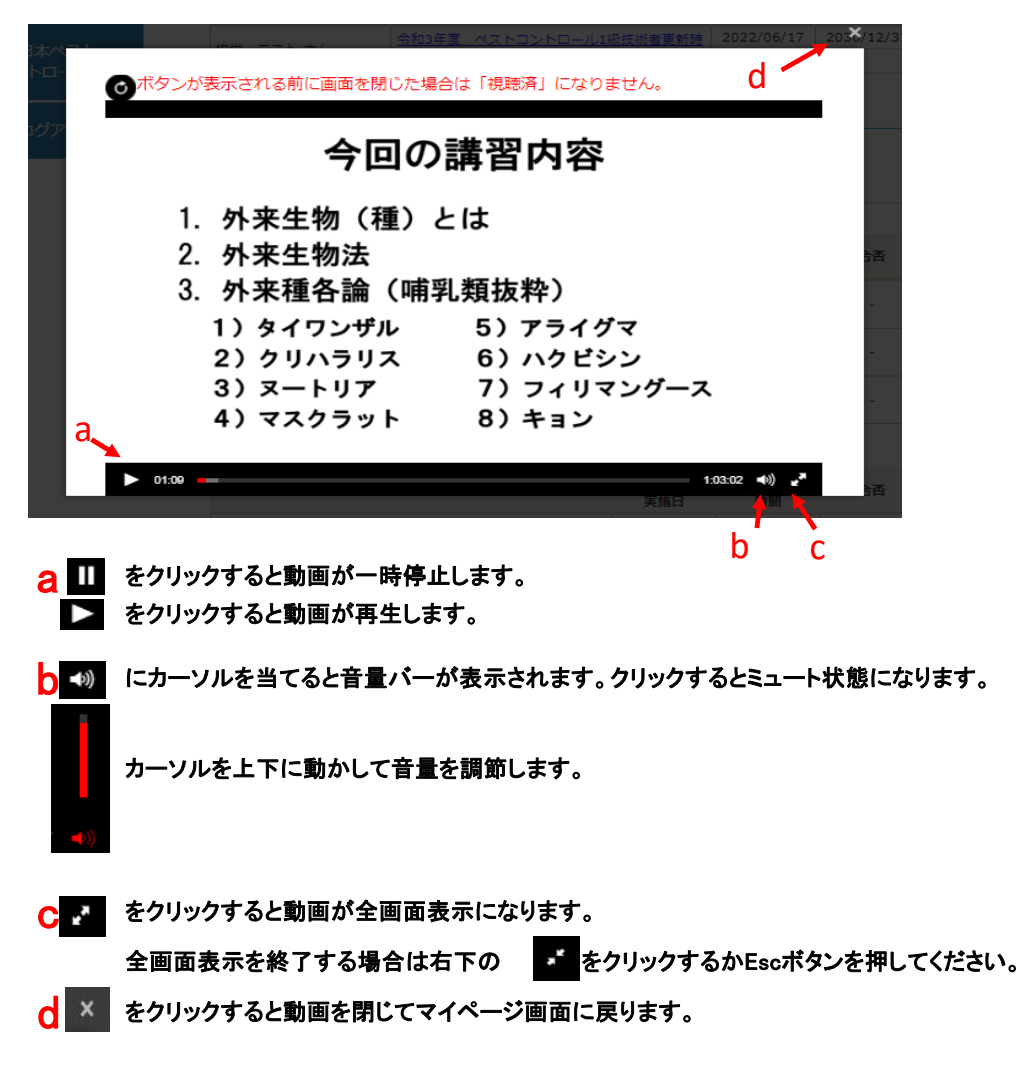

動画を最後まで視聴すると以下のような画面が表示されます。 右上の をクリックするとマイページに戻ります。 もう一度再生する場合は中央の ボタンをクリックしてください。 ※ ボタンが表示される前に画面を閉じた場合は「視聴済」になりません。

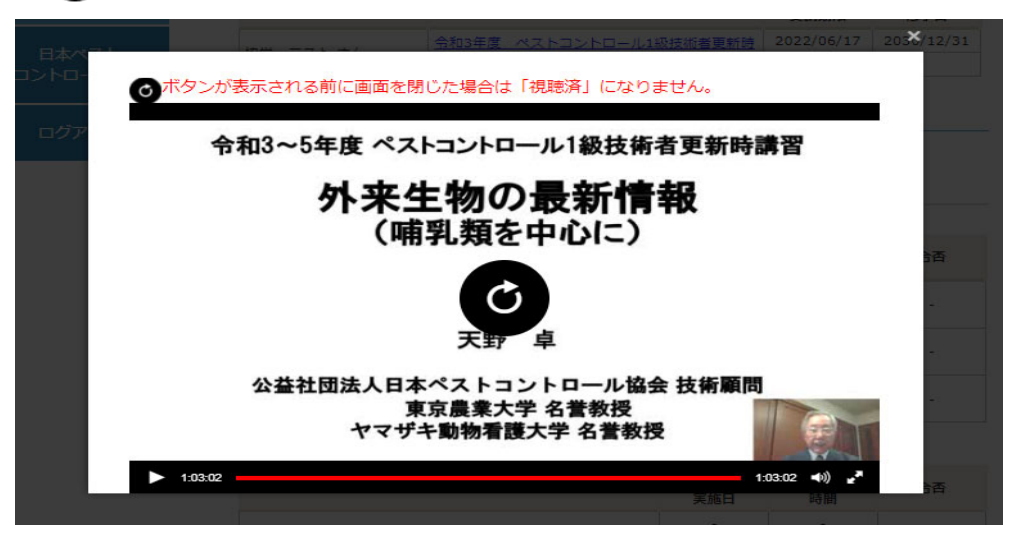

動画を途中まで視聴した状態で画面を閉じると、状況が「視聴中」になります。

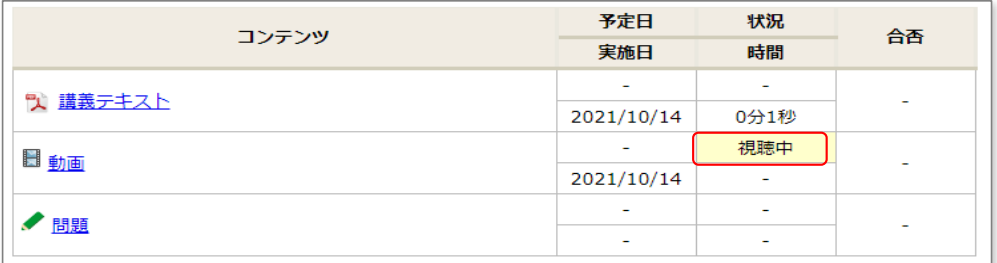

#### 動画を最後まで視聴し、画面を閉じると状況が「視聴済」になります。

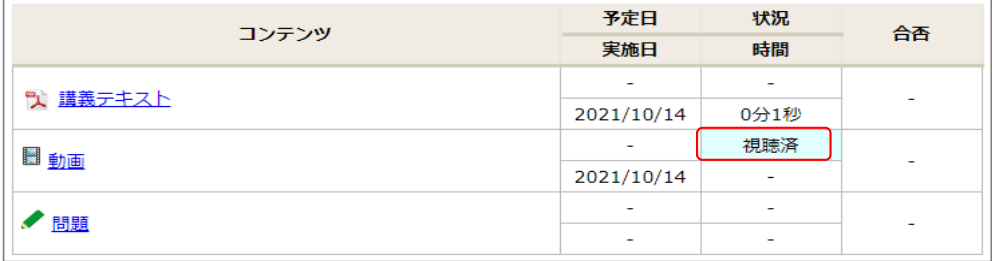

### 7 問題の解答方法

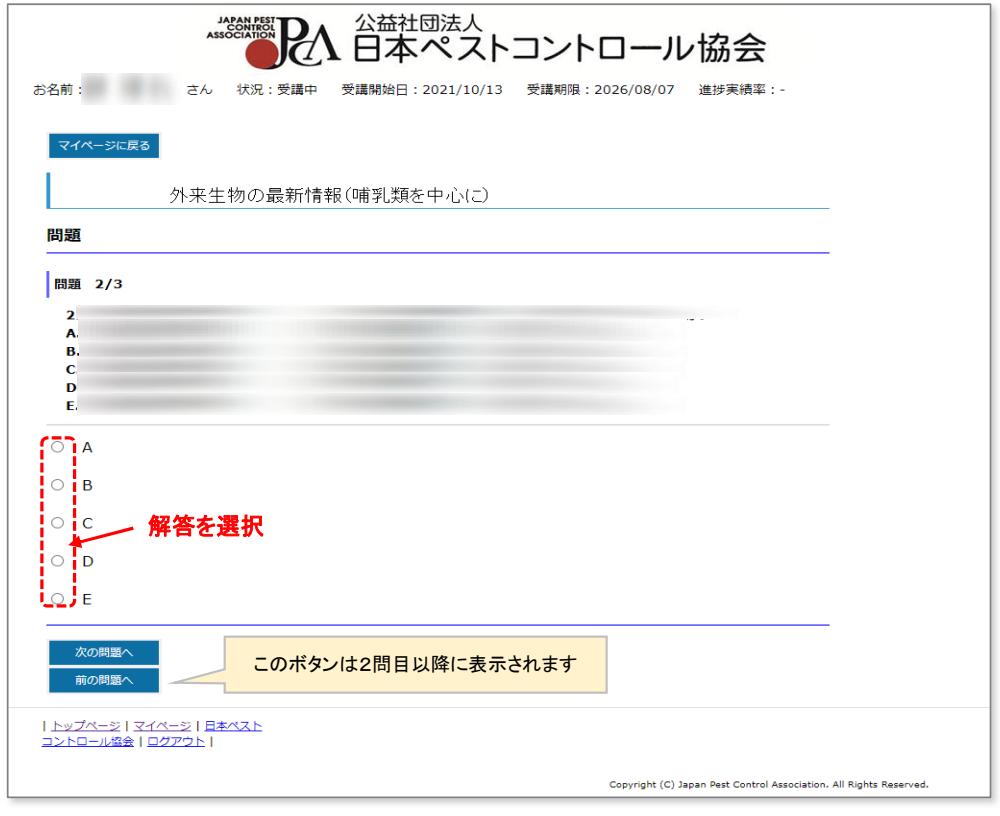

表示された問題に対し、クリックして解答します。 「次の問題へ」をクリックすると、次の問題へ進みます。 「前の問題へ」をクリックすると、前の問題へ戻ります。

#### ※以下のような形式の問題は「選択してください」をクリックし、それぞれ解答を選択してください。

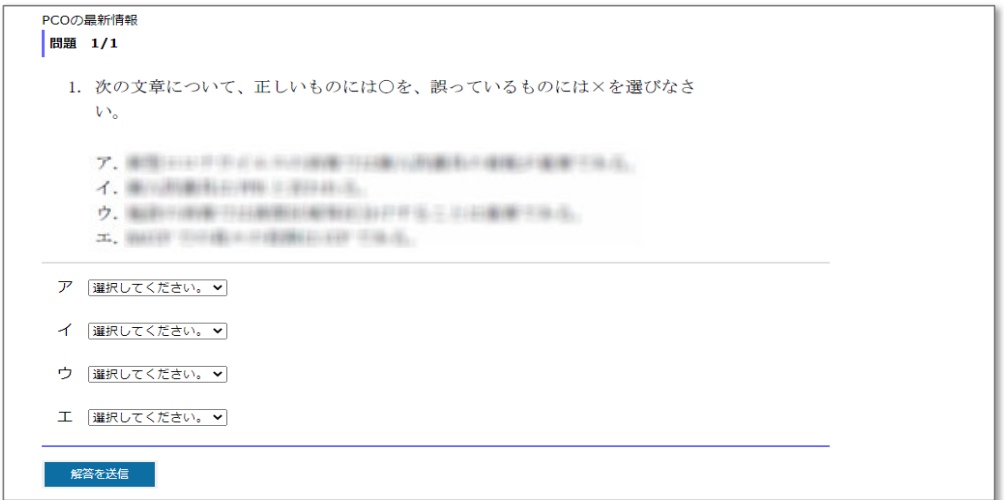

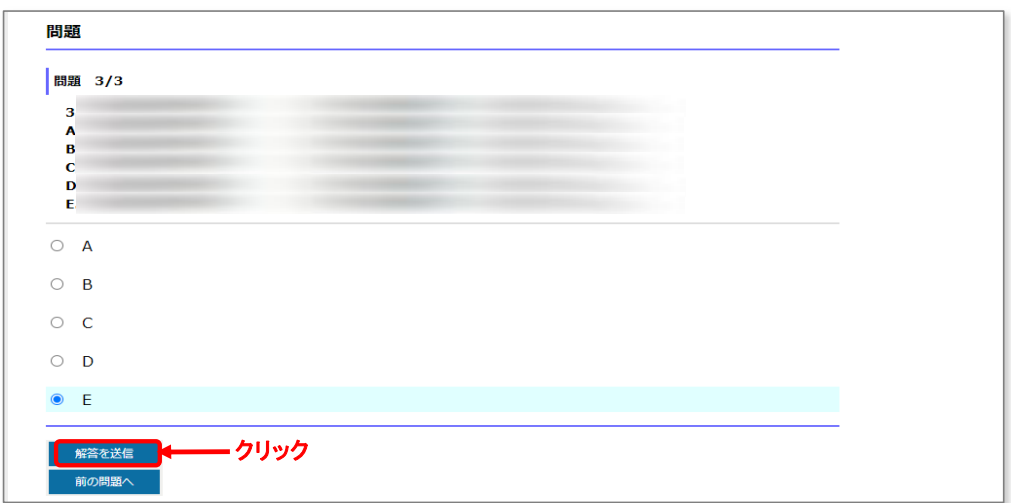

#### すべての問題の解答を終えたら「解答を送信」ボタンをクリックします。

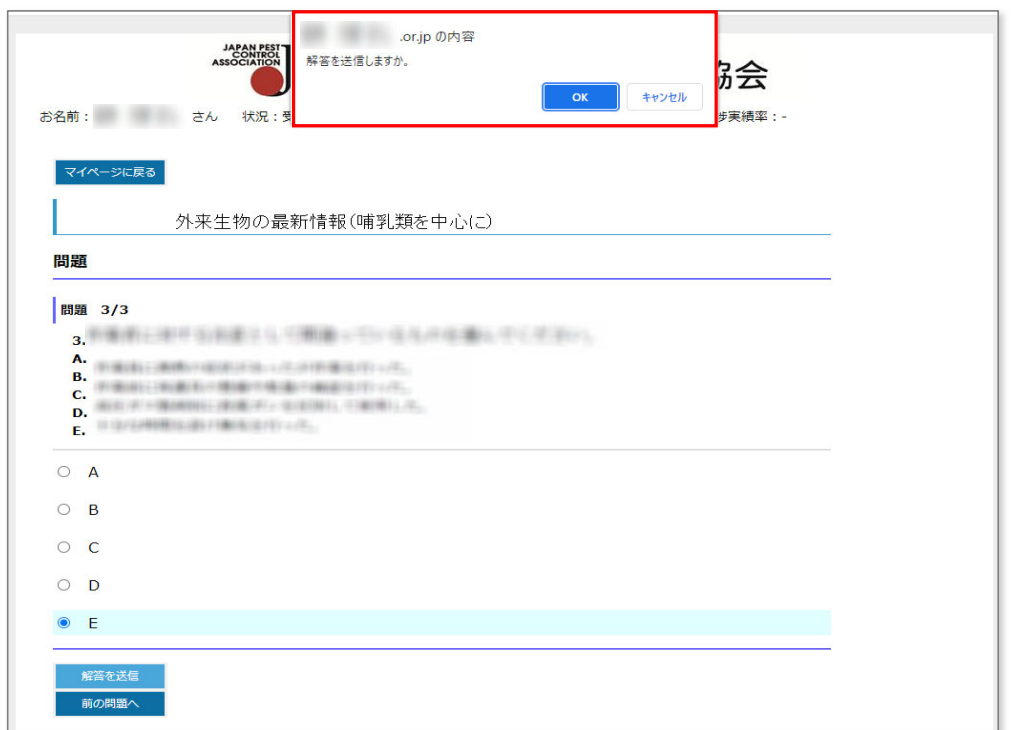

「解答を送信しますか。」の確認画面が表示されます。 「OK」をクリックすると、解答を送信します。 「キャンセル」をクリックすると、送信を行わずに問題画面に戻ります。

### 8 試験結果の表示

#### 解答を送信すると、試験結果が表示されます。

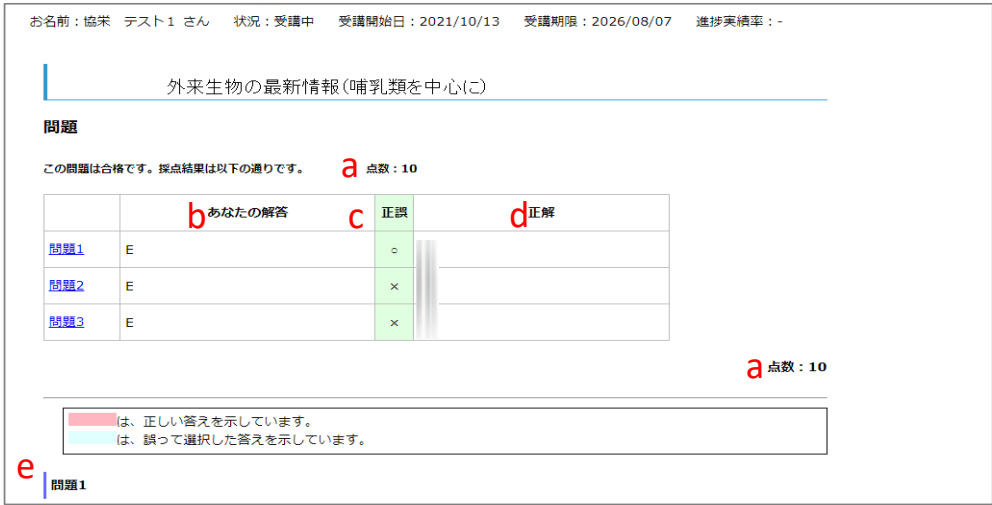

**…**

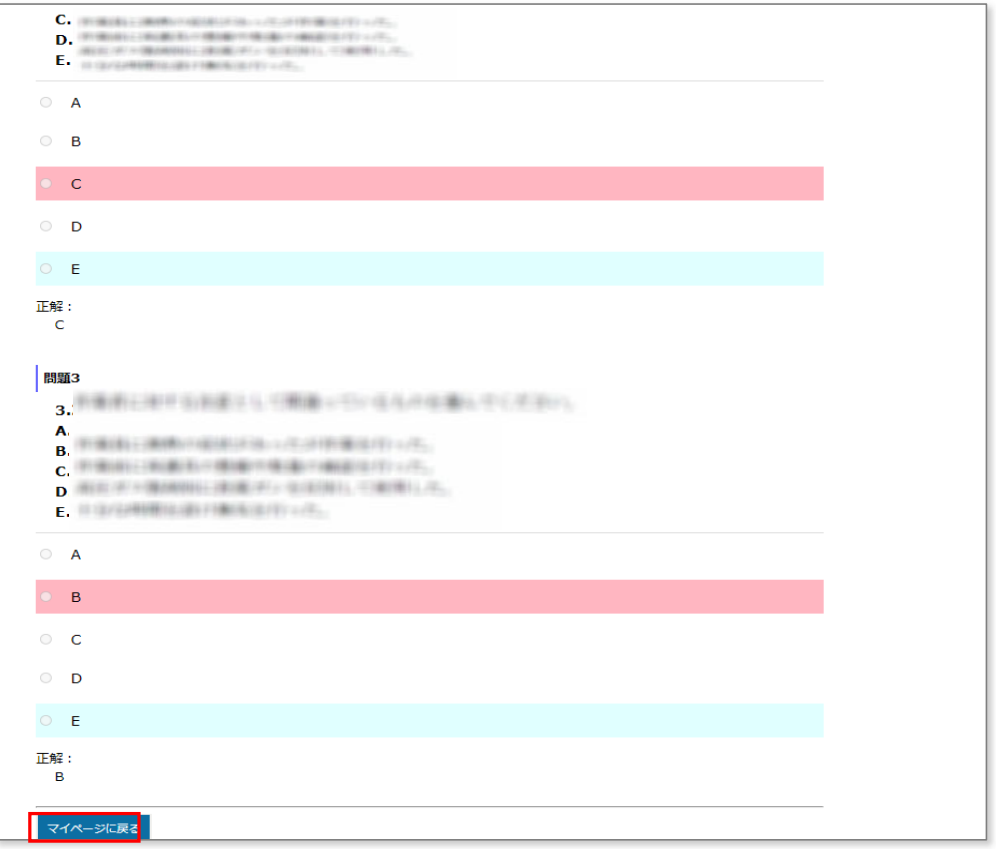

- a 得点が表示されます。
- b ご自身の解答内容が表示されます。
- c ご自身の解答に対する正誤が表示されます。
- d 問題の正解が表示されます。
- e ご自身の解答内容と正解が問題と共に表示されます。

「マイページに戻る」ボタンをクリックし、マイページに戻ります。

マイページのコンテンツ「✔ 問題」の合否欄に試験の得点と合否結果が表示されます。 合否結果をクリックすると、試験結果画面を再表示することができます。

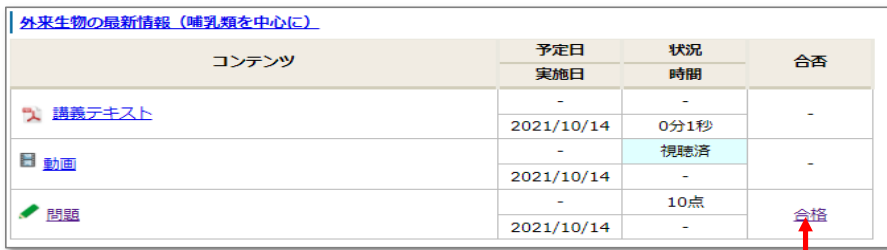

※画面の点数及び合否結果はサンプルです。実際の配点・合否基準とは異なります。 クリック

【不合格の場合】 不合格では受講修了となりません。 ご自身の解答内容と正解が問題と共に表示されますので、不正解の箇所を復習してください。 その後、マイページ画面に戻り、再度解答してください。 全て正解すると合格となります。

◆上の図のように、各章の動画が「視聴済」、問題が「合格」となればその章は修了となります。 全ての章を修了することで「更新時講習の受講修了」となります。 当協会で全章の受講修了確認後、1級技術者認証カードを送付いたします。 なお、当協会で受講者各位の状況を把握できますので、修了後のご連絡は不要です。

#### ※同じ試験を複数回実施した場合は、履歴の一覧画面が表示されます。 ご覧になりたい実施日の試験の合否結果をクリックすると、対象の試験結果画面が表示されます。

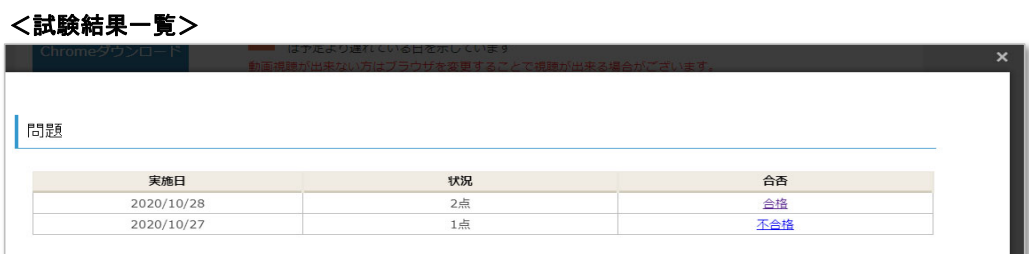

#### <試験結果画面>

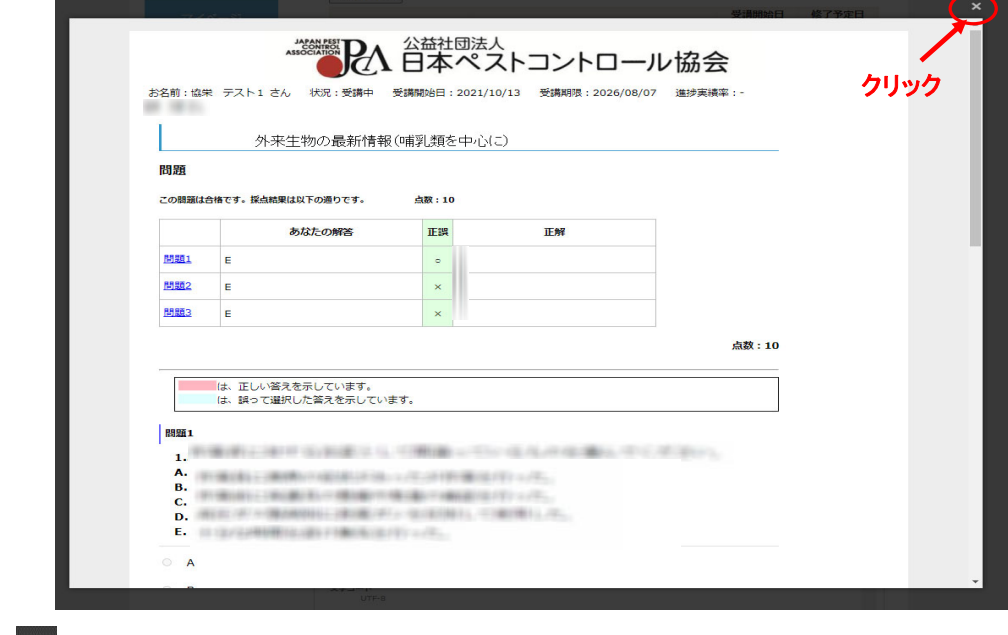

をクリックすると試験結果画面を閉じ、マイページ画面に戻ります。

# eラーニングに関するQ&A

Q1:各章の受講が修了したことはどの画面で分かりますか?

マイページ画面の動画が「視聴済」、問題が「合格」となっていればその章は修了となります。

Q2:受講修了後に日本ペストコントロール協会へ連絡する必要はありますか?

ご連絡は不要です。 ただし、聴講期間(令和6年1月10日(水)~1月25日(木)に受講を修了していない場合は、 ご連絡を差し上げる場合があります。

Q3:問題が不合格の場合は受講修了になりませんか?

不合格のままでは受講修了となりません。 不正解の場合は正答を参考のうえ、該当箇所を復習し、再度解答をしてください。

Q4:講師へ質問等がある場合はどうしたらよいですか?

日本ペストコントロール協会ホームページの「お問い合わせ」ページにて受け付けておりますので、 入力フォームにご記入の上、送信してください。 お問い合わせの内容によっては回答までにお時間をいただく場合がございますので、ご了承ください。